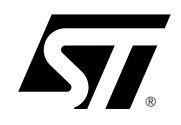

# STR71xF Embedded Flash Programming with ADS

### **INTRODUCTION**

The purpose of this application note is to provide **ARM Developer Suite (ADS)** users with information to help them program binary files to Flash memory using the software's Flash downloader utility. This document provides step-by-step instructions for converting an application in ELF format to simple binary format and then downloading the resulting binary to the internal Flash memory of the STR71xF microcontroller on a target application board.

### **Necessary software and hardware tools**

- **ARM Developer Suite** version 1.2, a complete software development solution for creating applications for ARM core-based microcontrollers that includes the AXD debugger.
- Flash downloader (flash.li) for STR71xF, the modified version of the default Flash downloader, included with this application note, which allows the identification and programming of STR71xF devices.
- Note: The default integrator version of the Flash downloader that is used to program other standard CFItype Flash devices is furnished in binary format in the directory: **install\_directory\ADS\bin\flash.li**.

You may want to keep a copy of the default version of flash.li in another directory or with another name if you work with devices other than the STR71xF.

- **STR710 Evaluation Board** (STR710-EVAL) or other evaluation/application board featuring an STR71xF microcontroller.
- **ARM MULTI-ICE server** and interface unit (JTAG standard interface)
- Note: It is also possible to use ARM Angel Debug Monitor (running from RAM) and a serial or parallel connection to the host PC. For more information about Angel, refer to the ARM Software Development Toolkit User Guide.

## **1 Overview of Flash programming with ADS**

When you invoke the Flash downloader utility (flash. Ii) from the AXD debugger, the debugger downloads this utility into RAM on the target board. The microcontroller then executes the Flash programming routine, retrieving the binary file from the host PC and then programming it to Flash memory.

The Flash downloader utility (flash.li) provided with this application note has been adapted by ST Microelectronics to allow programming of STR71xF microcontrollers. This modified version must be used when programming your STR71xF device, instead of the default integrator version of the Flash downloader that is provided with ADS.

## **2 Programming procedure**

The following section takes you step by step through the process of downloading a binary file to Flash memory.

The STR710-Eval board is used as an example to illustrate the hardware set up, however the same fundamental procedure can be applied to other application/evaluation boards featuring ST ARM core-based microcontrollers.

The example in this procedure also refers to ARM Multi-ICE, however it is possible to use the ARM Angel Debug Monitor. For more information refer to the ARM Software Development Toolkit User Guide.

### **2.1 Converting ELF image file into plain binary format**

The file that you will program to internal Flash must be in plain binary format suitable for direct download into Flash memory. You can convert your image files in Executable Linkable Format (ELF) to plain binary format using the fromELF utility.

To convert an ELF file to a binary (.bin) file, invoke the fromELF utility using the command line as shown below:

**fromelf -bin -o outfile.bin infile.axf**

**-bin**: specifies the output file format **-o outfile.bin**: specifies the name of the output file **infile.axf**: specifies the ELF file to be translated

For a detailed explanation of the fromELF command line and options, you can refer to the ARM Developer Suite Linker and Utilities Guide.

### **2.2 Configuring and connecting to hardware**

The target board should be configured to boot from RAM prior to invoking the Flash downloader utility. This is to ensure that the memory where the Flash programming routine will be downloaded is mapped to RAM.

If you are using the STR710-Eval board, configure the boot mode as follows:

1 Configure switches **SW13**, **SW14** and **SW15** to RAM Mode (RAM mapped at 0h).

**Table 1: STR710-EVAL switch configuration**

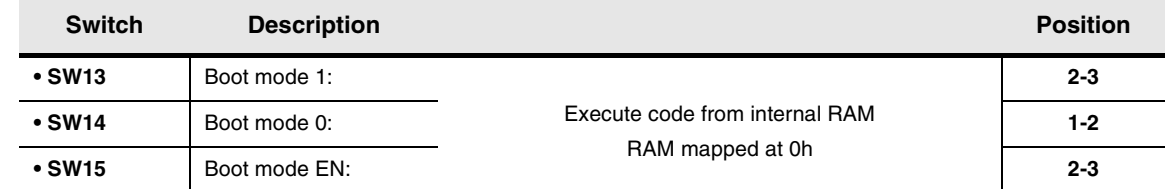

Note: You can refer to STR710-Eval Board Datasheet for detailed descriptions of switch positions and boot modes.

2 Connect the target board to your host PC via the Multi-ICE interface device and power on your target board.

3 Start the Multi-ICE server and select **File>Auto Configure**. Multi-ICE server connects to and identifies the target. Once the target is identified, the window will be similar to that shown in [Figure](#page-2-0) 1.

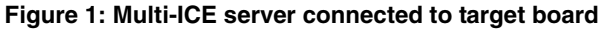

<span id="page-2-0"></span>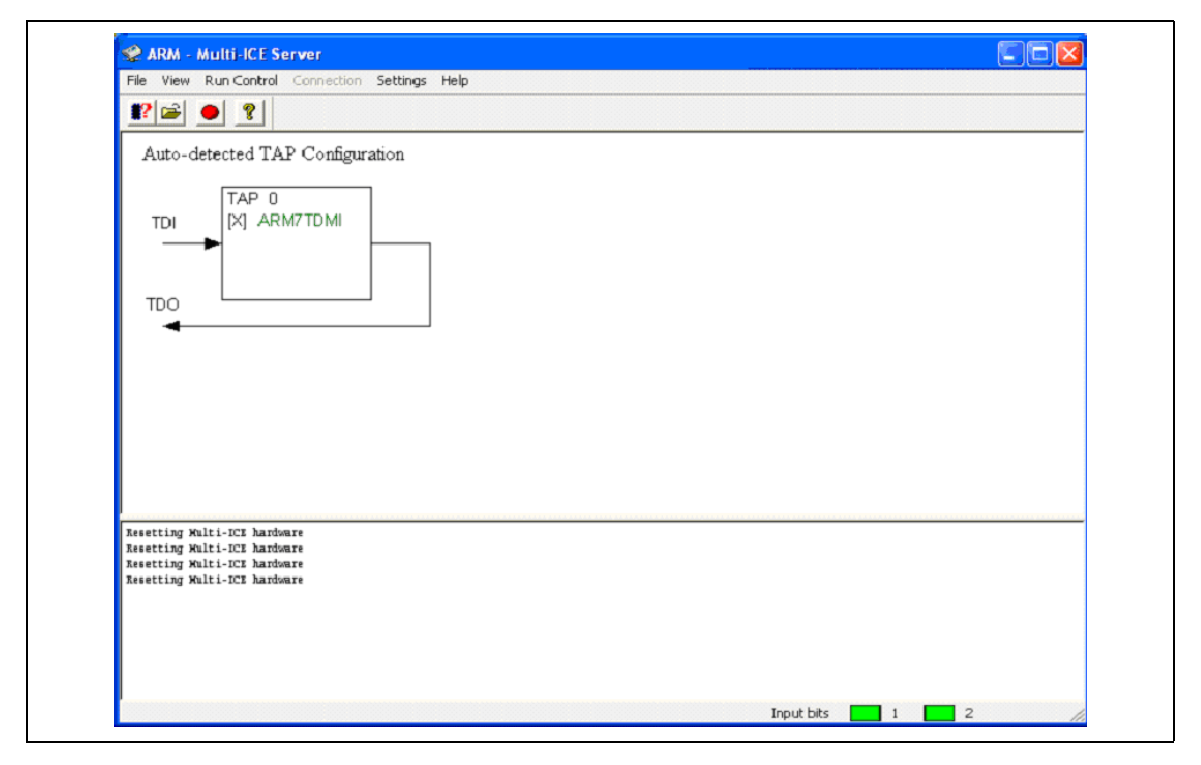

Note: If Multi-ICE server cannot identify the target you will have to do a manual configuration. Refer to the ARM Multi-ICE User Guide.

### **2.3 Using the Flash downloader from AXD**

Once you have connected to the target you can launch AXD and run the Flash Downloader utility. From the AXD interface, you can now invoke the Flash downloader utility and download your binary file to the target.

To do so:

- 1 Copy the furnished **flash.li** file for STR71xF devices to the directory Install\_directory\ADS\bin
- 2 Start AXD.
- <span id="page-2-1"></span>3 In AXD select **File>Flash Download…** The **Flash DownLoad** dialog box is displayed (see [Figure](#page-2-1) 2)

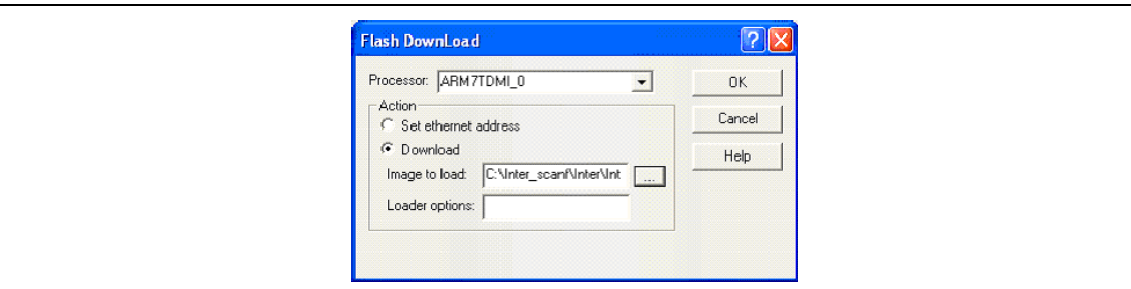

#### **Figure 2: Flash DownLoad dialog box**

4 Specify the pathname for your binary file, or click **Browse** to select the file.

Note: If the path name contains spaces you must enclose the pathname in quotes.

- 5 Click **OK**. The Flash downloader reads your binary file and displays the download settings in the Console processor view.
- 6 You can edit the settings if required, or press **Enter**. AXD will display a message when the data has been written to flash (see [Figure](#page-3-0) 3).

<span id="page-3-0"></span>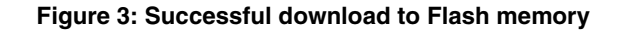

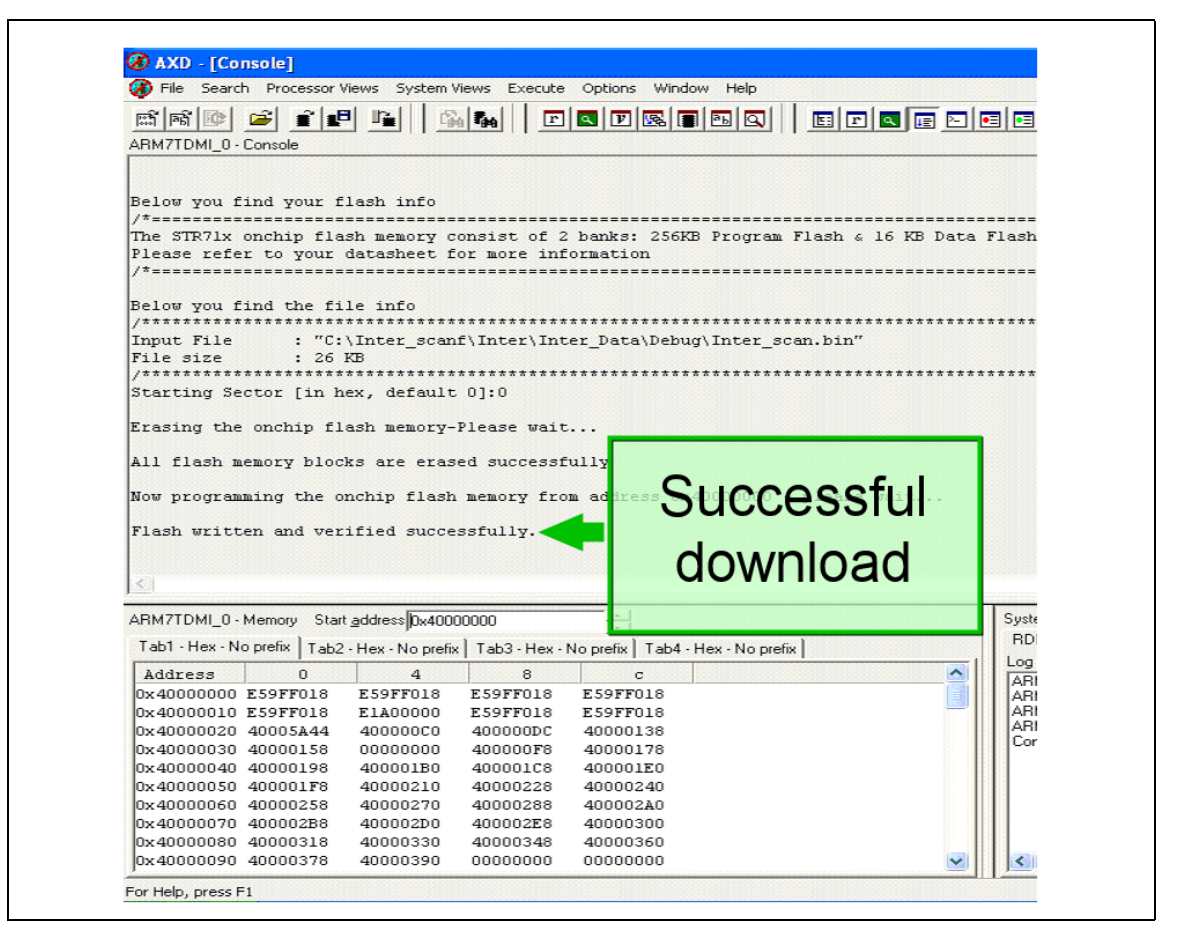

- Note: The Flash downloader lets you choose the start sector to write in. If you choose a start sector other than zero, your image will be loaded in the specified sector, but when you boot from the on chip Flash memory you will not see your program running.
	- 7 If you downloaded your program at starting sector 0, then change the switch positions to boot from Flash memory (see [Table](#page-3-1) 2) and reboot, you can see your program running.

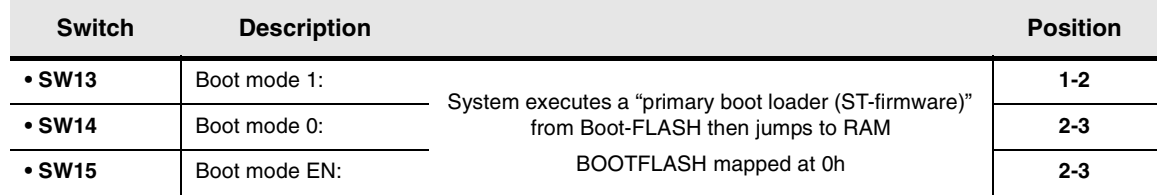

#### <span id="page-3-1"></span>**Table 2: STR710-EVAL switch configuration**

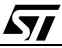

## **3 For further information...**

All the latest news, documentation and software downloads for STR7 microcontrollers and development tools can be found at **www.st.com/mcu**.

If you require further information about this procedure or the ARM tools or utilities referred to in this document, you can download the following supporting documents at **www.arm.com**:

- ARM Application Note 111 Flash Programming
- ARM Developer Suite Linker and Utilities Guide
- ARM Multi-ICE User Guide
- ARM Software Development Toolkit User Guide

# **4 Revision History**

#### **Table 3: AN2146 Revision History**

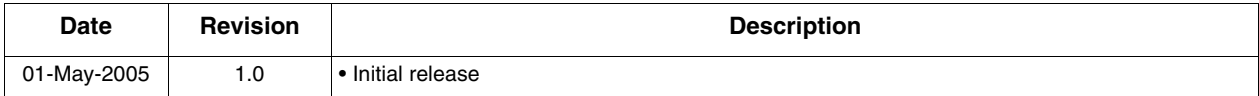

The present note which is for guidance only, aims at providing customers with information regarding their products in order for them to save time. As a result, STMicroelectronics shall not be held liable for any direct, indirect or consequential damages with respect to any claims arising from the content of such a note and/or the use made by customers of the information contained herein in connection with their products.

Information furnished is believed to be accurate and reliable. However, STMicroelectronics assumes no responsibility for the consequences of use of such information nor for any infringement of patents or other rights of third parties which may result from its use. No license is granted by implication or otherwise under any patent or patent rights of STMicroelectronics. Specifications mentioned in this publication are subject to change without notice. This publication supersedes and replaces all information previously supplied. STMicroelectronics products are not authorized for use as critical components in life support devices or systems without express written approval of STMicroelectronics.

> The ST logo is a registered trademark of STMicroelectronics. All other names are the property of their respective owners

> > © 2005 STMicroelectronics - All rights reserved

STMicroelectronics GROUP OF COMPANIES

Australia - Belgium - Brazil - Canada - China - Czech Republic - Finland - France - Germany - Hong Kong - India - Israel - Italy - Japan -

Malaysia - Malta - Morocco - Singapore - Spain - Sweden - Switzerland - United Kingdom - United States of America

**www.st.com**

*ÉVI*